$\&$ Cobra

Where do you want to go?

MAP

TRAIL

∉

**HERE** 

OPTION

Address/Intersection

Point of Interest

Address Book

A Trip Planner

+ Previous Destination

NAV ONE

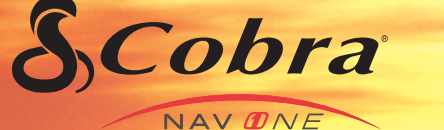

**QUICK REFERENCE MANUAL FOR MOBILE NAVIGATION SYSTEM:**

**NAV DNE 3000** 

Printed in the Philippines Part No. 480-180-P

 $<sup>menu</sup>$ </sup>

**Nothing** comes close to a Cobra® English

## $\frac{2}{3}$

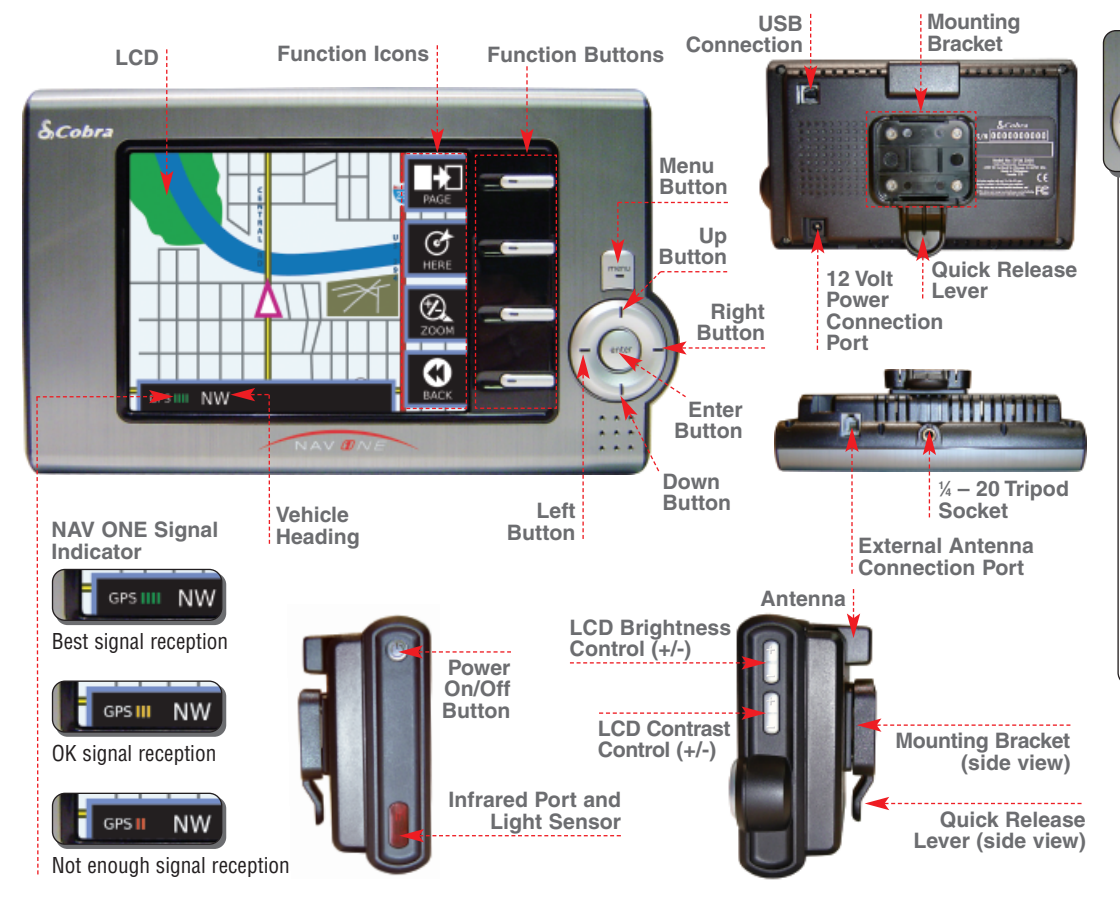

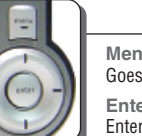

**Menu button (** MENU **)** Goes to the  $E$  Main menu.

**Enter button (** ENTER **)** Enters the current selection/entry.

Up button  $($ Scrolls up through list line-by-line, scrolls up character lists, scrolls up increment numbers, moves map cursor up and navigates up in preferences selections.

**Down button (** $\bullet$ ) Scrolls down through list line-by-line, scrolls down character lists, scrolls down decrement numbers, moves map cursor down and navigates down in preferences selections.

**Left button (**3**)** Moves to previous character or number, sequences to previous alphanumeric character group, moves map cursor left and navigates left in preferences selections.

**Right button (**4**)** Moves to next character or number, sequences to next alphanumeric character group, moves map cursor right and navigates right for preferences selections.

## **System logic**

#### **System logic**

While using the NAV ONE system, the system proceeds from the opening screen to the main menu, then through the processes needed to get to the desired destination as shown.

#### Do not enter route request or make any adjustment to this device while driving. Safe and lawful vehicle use is the driver's responsibility. Failure to pay attention to the road and traffic conditions d result in death, serious injury or property damage. This unit is for guidance only. Do not follow any hazardous, unsafe or unlawful route suggestions. PLEASE DRIVE SAFELY nsafe or unlawful route<br>uggestions.<br>Press ENTER to accept.

When the NAV ONE system is turned on, an opening screen and safety reminder are shown and an option is provided to change the language used.

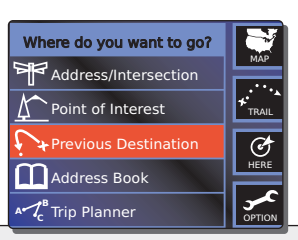

Next, the  $\Xi$  Main menu becomes available that provides five means of selecting a destination. And, that is what the system is all about — to guide users to destinations with maximum confidence and minimum fuss.

#### ì **NOTE**

Pressing the icon on the LCD will not invoke the function — and may damage the display. Be sure to press only the function button. **Icon Function Button**

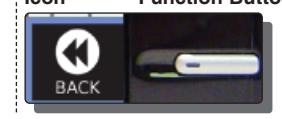

#### **Throughout this manual**

**[ ] Brackets** 

Used to identify the highlighted bar or text to be found on the menu.

#### 2**Screens and menus**

Used to identify screens and menus.

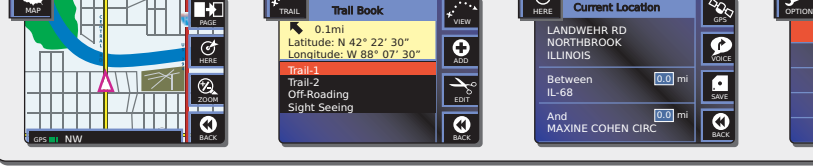

Rout

**Use** 

Use

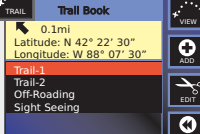

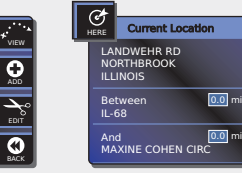

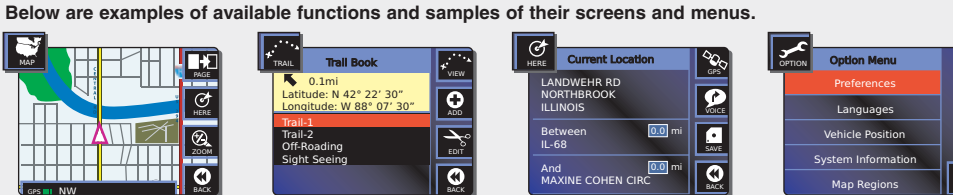

Detours take care

 $\Omega$ 

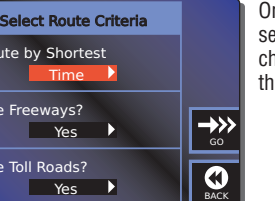

nce a destination is lected, the user ooses how to reach the desired destination.

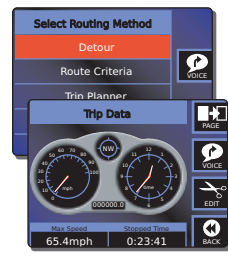

of unexpected encounters.

> Trip data tracks progress. Bottom two fields are user selectable.

## **Important safety information <sup>4</sup>**

#### **Important .........**  $\supset$ **safety information**

Before installing and using the Cobra NAV ONE system, please read these general precautions and warnings. Without reading the important safety information, the user may be placed in a dangerous situation or may damage the unit before having any practical use from it. Also read pages  $7 - 20$  in this manual to learn the basics of installing and operating the system. It is strongly recommended to read this entire manual to be familiar with the system's features, and know how to operate it.

#### **Warning symbols · and statements**

Please pay special attention to the WARNING symbols and statements in this manual.

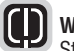

#### **WARNING**

Statements identify conditions that could result in personal injury or loss of life.

- **WARNINGS**  $\left(\!\left[\!\left[ \right]\!\right]\!\right)$ 
	- **DO NOT** think this NAV ONE is a substitute for personal judgment. The route suggestions should never supersede any local traffic regulation or personal judgment and/or knowledge of safe driving practices. Before making any maneuvers suggested by the NAV ONE system (for example, a U-turn or a left turn), verify that the maneuver can be legally and safely completed. Do not follow route suggestions if they suggest an unsafe or illegal maneuver, would place the vehicle in an unsafe situation or would route the vehicle into an area that could be unsafe.
	- **= DO NOT** program this NAV ONE while driving. Only a passenger should operate controls or program the unit while the vehicle is in motion. The driver should not program the system unless the vehicle is parked in a safe location.
	- **n ONLY** glance at the screen when necessary and safe to do so. Listen to the computer voice quidance. If prolonged viewing is necessary, pull off the road to a safe location.
	- **DO NOT** use this NAV ONE system to locate emergency services (such as police, fire stations, hospitals and clinics). The database may not include all emergency service providers. Use best judgment and ask for directions in these situations.
	- **DO NOT** position the unit in a location that obstructs the driver's view of the road, instruments or controls to operate the vehicle.
	- **DO NOT** drive the vehicle unless the unit is securely attached to the windshield with the supplied bracket and suction cup or is fastened by other reliable means to keep it from becoming a projectile hazard inside the vehicle in the event of a violent maneuver or collision.
	- **DO NOT** mount the unit over airbag panels or within airbag expansion spaces. The force of an expanding airbag can thrust objects in its path toward the driver or passengers with injurious result.
	- **DO** position the unit so the screen can be viewed with just a quick glance.
	- $\blacksquare$  **DO** set the volume at a level that will allow the hearing of outside traffic and emergency services.

## **Important safety information**

#### **Caution symbols . . . . . .** Ü **and statements**

Please pay special attention to the CAUTION symbols and statements in this manual.

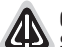

### **CAUTION**

Statements identify conditions that could cause damage to the system or other equipment.

#### **CAUTIONS** 4

- n The user is responsible for operating this product wisely. This NAV ONE system is intended for use only as a navigational aid and should not be relied upon to the exclusion of other information. Be aware of conditions around the vehicle and compare them to the information provided by the NAV ONE system.
- n The Global Positioning System is provided and operated by the U.S. government, which is solely responsible for its accuracy and maintenance. The system is subject to changes, which could affect the accuracy and performance of this NAV ONE system.
- n This NAV ONE is not waterproof. Do not allow liquids to splash on it nor expose it to rain during operation or transfer from vehicle to vehicle.
- n Do not disassemble or modify the unit as this may lead to damage. If a problem occurs, stop using the system immediately and contact a Cobra dealer. Changes or modifications to the unit may void its compliance with government rules and make it illegal to use.
- n The NAV ONE system's map database provides information on suggested routes without regard to factors that may affect the user's driving experience or the time required to arrive at the desired destination. For example, the system does not reflect road detours, closures or construction, some road characteristics (e.g., road surface, slope or grade, weight or height restrictions, etc.), temporary traffic congestion, weather conditions and similar factors. Use personal judgment or the NAV ONE system's detour mode to develop an alternate route if necessary.
- n The gyro in the NAV ONE will operate properly only if the unit is in a vertical position. This means that the unit should not be tilted front-to-back or side-to-side. With the unit in the vertical position, it can be rotated in the horizontal plane to any convenient viewing angle.
- n Do not remove the unit from the windshield or quick release bracket while the unit is turned on. The NAV ONE contains a hard drive, which spins at high speed while the unit is turned on. Handling the unit while the drive is spinning could damage it. When the unit is off, the hard drive is parked in a more secure condition.
- n Dismount the unit when parked. This will not only minimize the chance of theft but will also reduce the unit's exposure to heat and strong sunlight which can shorten the life of the internal components.
- n Do read the important safety information section on page 4 of this manual before using this NAV ONE system.

## **Included in this package, FCC compliance and Industry Canada notice <sup>6</sup>**

Included in  $\cdots \cdots$   $\odot$  All of the following items should be in the package with the NAV ONE system. **this package**

#### **2 IN THIS MANUAL**

**compliance**

The unit shown is not necessarily the one purchased. Images shown in this manual are for illustration purposes only.

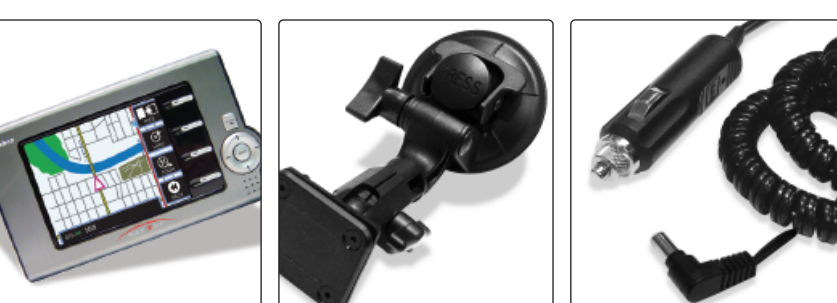

**NAV ONE system unit Mounting bracket with quick 12 volt fused power cord release and suction cup**

**This quick reference manual for Mobile Navigation Systems**

**FCC . . . . . . . . . . . . . . . .** Ü This device complies with Part 15 of the FCC interference limits for Class B digital devices for home or office use. These limits are designed to provide more reasonable protection against harmful interference in a residential installation and are more stringent than "outdoor" requirements.

Operation of this device is subject to the following conditions:

- **1.** This device may not cause harmful interference, and
- **2.** This device must accept any interference received, including interference that may cause undesired operation.

#### **Industry . Canada notice**

#### **For Products Used in Canada**

Operation is subject to the following two (2) conditions:

**1.** This device may not cause interference, and

**2.** This device must accept any interference, including interference that may cause undesired operation of the device.

«IC» before the equipment certification number signifies that the Industry Canada technical specifications were met. It does not guarantee that the certified product will operate to the user's satisfaction.

### **Installation.** ......  $\bullet$  The NAV ONE requires very little installation beyond the need to put it at a convenient location and to secure it in place. The only connection required is between the unit's power socket and the vehicle's 12 volt power socket.

#### ì **NOTE**

Some vehicles have windshields with metallic coatings or integral heating systems that will block the satellite signals even though the unit "sees" the sky through the glass. In those vehicles, it will be necessary to mount the accessory external antenna outside the vehicle and connect it to the unit. See accessories and order form on pages 27 – 28 for ordering information.

**When locating and securing the NAV ONE in the vehicle, keep in mind the warnings and cautions on pages 4 – 5 to allow using the NAV ONE safely while driving the vehicle:**

- $\blacksquare$  Put the unit where it is visible at a glance and the voice instructions can be heard.
- $\blacksquare$  Do not put the unit where it will obstruct the driver's view of the road or interfere with use of vehicle instruments and controls.
- $\blacksquare$  Do not put the unit over airbag panels or within airbag expansion spaces.
- Attach the unit to the vehicle so that it does not become a projectile hazard in a collision.
- $\blacksquare$  Position the unit vertically to allow the gyro in the NAV ONE to operate properly.

#### **Two important considerations in positioning the unit are:**

**A.** Its ability to "see" the sky. Signals from the GPS constellation of satellites are weak and cannot

penetrate the solid portions of the vehicle's structure. The top of the unit contains the GPS antenna and needs maximum exposure to the sky through the windshield. This will allow the unit to receive signals from as many satellites as possible in various vehicle headings.

**Do not let the mount block the view of the sky.**

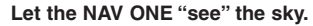

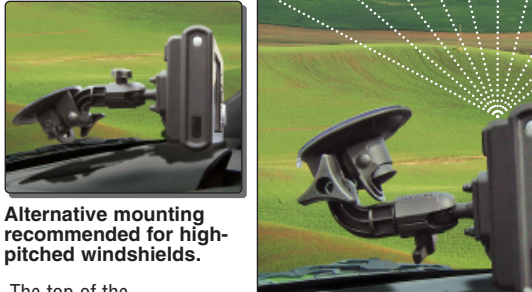

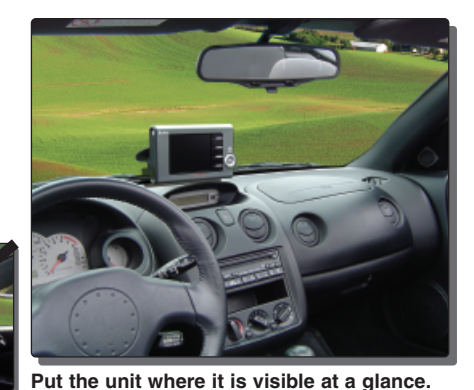

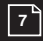

### **7**

# $\mathbf \Omega$

#### **WARNING**

If the unit is not securely attached to the vehicle, it can become a projectile hazard to the vehicle's occupants during a violent maneuver or a collision. The unit can cause serious injury under the influence of forces resulting from such accelerations or decelerations.

#### **Secure and connect the NAV ONE**

#### **B.** The gyro in the NAV ONE will operate properly only if the unit is in a near-vertical position. This means that the unit should not be tilted front-to-back or side-to-side. With the unit in the vertical position, it can be rotated in the horizontal plane to any convenient viewing angle.

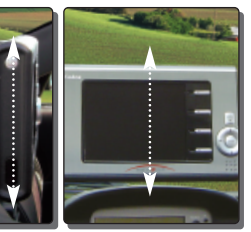

**The unit should be as close to vertical as possible and not tilted front-to-back or side-to-side.**

**Top view of rotation in the horizontal plane.**

#### **To secure and connect the NAV ONE:**

- **1.** Select a suitable location where the unit can be mounted vertically and clean the mounting area.
- **2.** Separate the suction cup and mounting bracket assembly from the unit.
- **3.** FIRMLY press the suction cup against the windshield by applying pressure to the central PRESS button. Be sure the button is pressed all the way in to make sure ALL the air is out of the suction cup.
- **4.** While maintaining FIRM pressure on the button, pull the lock lever up or down over the button.
- **5.** Test suction cup adhesion by pulling on the bracket. THE ASSEMBLY SHOULD NOT WIGGLE. If it does, unlock the lever and repeat steps 3 and 4.
- **6.** Attach the unit to the mounting bracket by means of the quick release feature.
- **7.** Plug the power cord into the unit and the vehicle's 12 volt power socket.

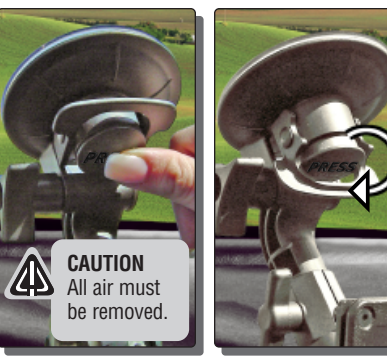

**Attach the mounting bracket to the windshield.**

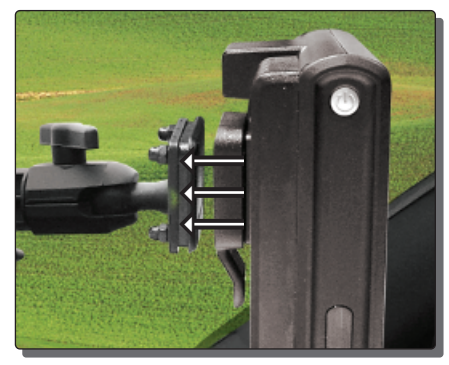

**Attach the unit to the mounting bracket.**

**Alternative . . . . . . . . . . .** Ü **securement**

#### **Alternative securement of the NAV ONE:**

If it is not practical to mount the unit to the windshield with the supplied suction cup and bracket, the user can develop an alternative mounting using the ¼-20 threaded socket — compatible with most camera mounting equipment — in the bottom ofthe unit. The supplied bracket may be removed or left attached when an alternative mounting arrangement is employed. Additional mounting bracket options, that may be more suited to your vehicle, are available at www.cobra.com.

#### **Check for GPS signal**

After installation is complete and the vehicle is in an open area, turn on the unit. The GPS signal strength indicator at the lower left corner of the LCD should show four green bars to confirm the antenna is "seeing" the sky properly. If the bars are fewer than four and are either yellow or red, the unit may need to be repositioned.

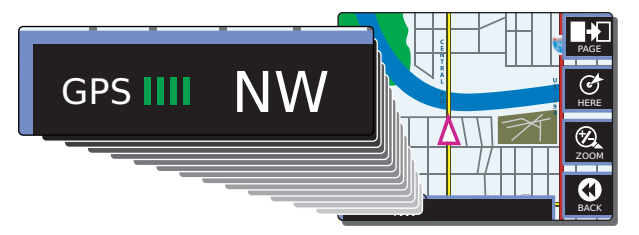

#### **NAV ONE Signal Indicator**

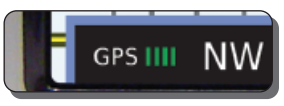

Best signal reception

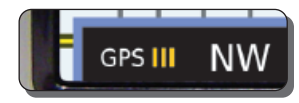

OK signal reception

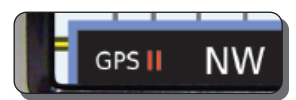

Not enough signal reception

**Start-up time** 

When the GPS Navigation System is new (or has been idle for more than seven days or has moved more than 500 miles while off), it can take up to five minutes for the system to lock onto the GPS satellites. After such a start-up, the system should be left turned on for at least 20 minutes to download GPS satellite data. Having updatedsatellite data will allow much faster satellite acquisition and lock — typically less than a minute — when the unit is turned on again.

#### **Removing the**  $\cdots$ **... NAV ONE**

 $\supset$  The NAV ONE should temporarily be removed when parking the vehicle to prevent theft or heat damage. It may also be removed to transfer the entire unit to a different vehicle or to use it at home or in the office to program a trip plan using the optional Cobra indoor adapter.

#### **Temporary removal**  $\heartsuit$  **To temporarily remove the NAV ONE from a vehicle:**

- **1.** Unplug the power cord from the vehicle's 12 volt power socket.
- **2.** Pull the QUICK RELEASE lever on the back of the unit and remove the unit to store it in a protected location or to use indoors. The suction cup portion of the bracket can be left attached to the windshield for quick reinstallation of the unit.

## **Transferring the**  $\bigcirc$  **To transfer the NAV ONE to a different vehicle:<br>NAV ONE 1. Unplug the power cord from the vehicle's 12**

- **1.** Unplug the power cord from the vehicle's 12 volt power socket.
- **2.** Rotate the lock lever off the PRESS button, then pull the tab to release the suction cup.
- **3.** Move the unit to the other vehicle and install it as described on page 7.

#### Using the GPS  $\supset$ **unit at home or in the office**

#### **To use the NAV ONE at home or in the office to program a trip plan:**

- **1.** Connect the unit to an electrical outlet using an optional Cobra indoor adapter developed especially for use with the NAV ONE. See accessories and order form on pages 27 – 28 for information on ordering a Cobra adapter.
- **2.** Turn the unit on and program the desired trip as referenced in the trip planner section on page 15.

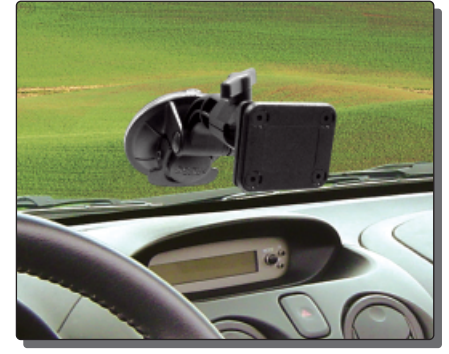

**The suction cup portion of the bracket can be left attached to the windshield for quick reinstallation.**

### **Basic operation and start-up**

#### **Basic operation and start-up**

Be sure to read the IMPORTANT SAFETY INFORMATION on pages 4 and 5 before the first use of the NAV ONE system.

#### **Power on/off**

After installation is complete and the vehicle is in an open area, turn on the unit (press and hold the POWER button on the side of the unit). Each time the unit is turned on, a start-up screen appears on the LCD followed by a safety reminder and an opportunity to select a language. Then, pressing ENTER will bring up either the  $\Xi$  Main menu or the  $\Xi$  Continue route quidance menu. Each time the system is turned off (press the POWER button again), the system will retain all information to be recalled when it is turned on again.

When the GPS Navigation System is new (or has been idle for more than seven days or has moved more than 500 miles while off), it can take up to five minutes for the system to lock onto the GPS satellites. After such a start-up, the system should be left turned on for at least 20 minutes to download GPS satellite data. Having updated satellite data will allow much faster satellite acquisition and lock — typically less than a minute when the unit is turned on again.

#### **Display saver and sleep mode**

The  $\Xi$  Display Saver screen conserves power and the life of the LCD whenever the system is in sleep mode. Sleep mode is activated automatically if the user takes no action at the  $\Xi$  PLEASE DRIVE SAFELY screen for ten seconds after it appears. This occurs only at the  $E$  PLEASE DRIVE SAFELY screen and is different from a SmartPower shutdown. See page 12 for information on SmartPower.

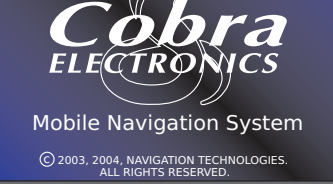

#### PLEASE DRIVE SAFELY

Do not enter route request or make any adjustment to this device while driving. Safe and lawful vehicle use is the driver's responsibility. Failure to pay attention to the road and traffic conditions could result in death, serious injury or property damage. This unit is for guidance only. Do not follow any hazardous, unsafe or unlawful route suggestions. Press ENTER to accept

## **Preferences <sup>12</sup>**

#### **Preferences**

Users can select settings from the  $\Xi$  Preferences menu as shown below. To reach this menu, press the OPTION function button at the  $\Xi$  Main menu, then ENTER at the [Preferences] bar on the  $\Xi$  Option menu.

#### **Preferences menu**

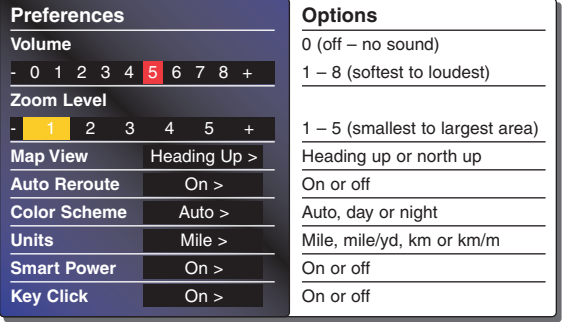

#### **LCD color scheme**

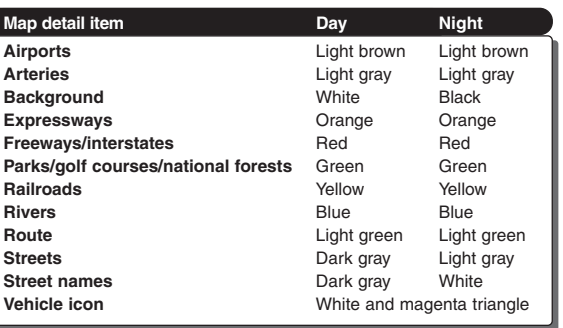

#### **The preferences that the user can change are:**

**Volume —** sets the volume level from softest at 1 to loudest at 8 (0 is off – no sound).

**Zoom level —** limits the map to the immediate vicinity at 1 and shows the widest area at 5.

**Map view —** allows either current heading or north to be always at the top of the map.

**Auto reroute —** when on, causes the system to automatically recalculate the route to the desired destination if the driver strays from the route originally developed.

**Color scheme —** allows the user to default the system to either day or night mode or to allow the system to automatically switch between day or night mode in response to the light sensor.

**Units —** provides a choice of English or metric values.

**SmartPower —** when SmartPower is off, the system operates until it is turned off with the POWER button. When SmartPower is on, it shuts down the system in response to a combination of all three conditions:

- $\Box$  No vehicle motion or satellite lock for 10 minutes
- $\Box$  No button presses for 10 minutes
- $\Box$  Engine not running as indicated by supply voltage.

**Key click —** provides a choice of beep to confirm button press or silent operation.

**Set clock** is a function. It is available only at the 2Preferences menu.

#### ì **NOTE**

Cobra recommends that the system be used for a while with the default settings; then users may make changes.

#### ì **NOTE**

With SmartPower off and the unit plugged into a power socket that does not turn off with the ignition, NAV ONE system operation at full power can drain the vehicle's battery if parked for a long time, such as at an airport lot. Cobra recommends this feature be left at the factory setting of on.

#### ì **NOTE**

If the desired option cannot be seen: **1.** Scroll **A** or **V** until it comes on the screen.

## **Text and list entries (spell and list modes)**

### **Text and list entries (spell and list modes)**

The spell and list modes are used to enter information or choose from lists when selecting destinations, entering data item names and editing entries. Most times, the system will default to list mode, but both methods are available by using the SPELL and LIST function buttons to toggle between them. Using a combination of the methods often is the fastest way to make an entry.

#### **Spell mode**

Spell mode enables the user to spell out information using the alphanumeric and numeric-only character loops built into the system as shown at right.

When spelling, scroll  $\triangle$  or  $\blacktriangledown$  to the first character of the entry; then press the button to advance to the next character(s).

To make corrections, press the  $\blacktriangleleft$  button to erase one character at a time or press the CLEAR function button to erase the whole entry and start over.

#### **List mode**

List mode enables the user to select entries from data lists in the system database. When selecting from a list, the  $\triangle$  or  $\blacktriangledown$  buttons scroll up or down the list.

#### **Scroll feature in spell mode**

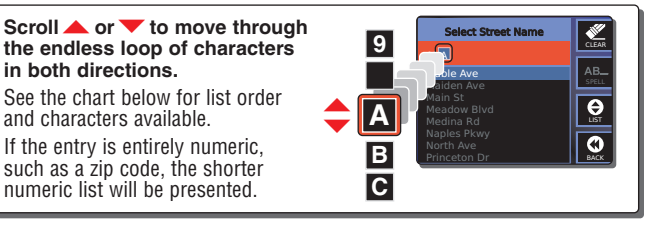

#### **List order and characters available**

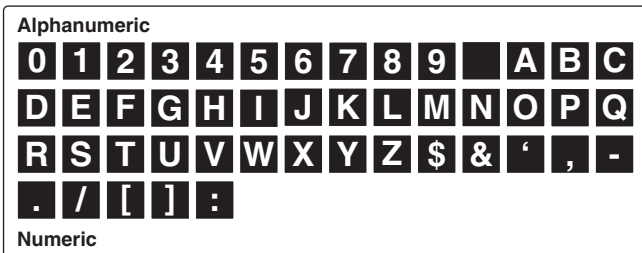

## **0 1 2 3 4 5 6 7 8 9**

The "blank" character shown in these diagrams is the space character. When scrolling  $\triangle$  or  $\triangledown$  the characters will move in an endless loop.

> **The**3**or**4**buttons jump to the previous or next alphabetic group in the list.**

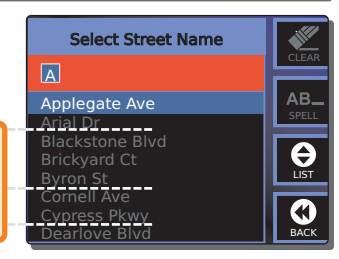

## **Destination selection, Route selection limits and Route calculation <sup>14</sup>**

#### **Destination selection**

Each trip begins with a destination in mind. The  $E$  Main menu provides five methods of choosing one. After choosing a method, press ENTER to use it.

- n A specific street address or an intersection of two streets by spelling or choosing from lists.
- n A point of interest, such as a park, restaurant or shopping mall, from extensive lists in the system.
- The previous origin or any of the last nine destinations entered in the system.
- Any of up to 100 locations that can be saved to the address book.
- $\blacksquare$  Multiple destinations (up to ten) in sequence that are saved as named trips (up to five).

### **Route selection limits**

When ENTER or the GO function button is pressed after selecting a destination, the system proceeds to the  $E$  Select Route Criteria menu. The user can define how the system will develop the route to the destination by specifying:

- $\blacksquare$  Shortest distance or time
- Whether to use freeways and toll roads

The most recent choices are shown when the menu opens.

### **Route calculation**

When ENTER or the GO function button is pressed at the  $E$  Select Route Criteria menu, the system develops the route.

Calculation can be stopped with the STOP function to change route criteria or to cancel it altogether. When the calculation is finished, the system will automatically proceed to  $E$  Route Guidance at the  $\Xi$  Map screen with the route highlighted in light green to begin navigation along it. The voice prompt will say, "Please proceed to the highlighted route."

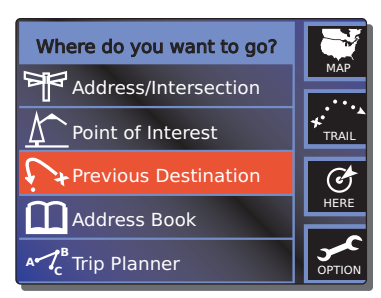

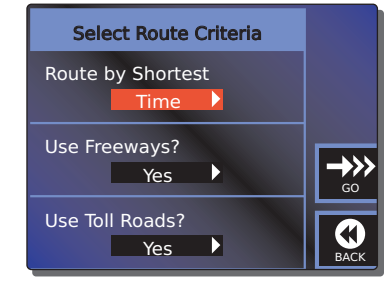

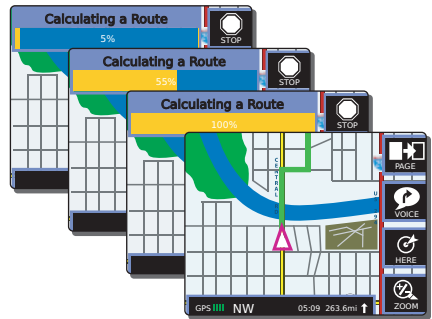

# **Trip planner <sup>15</sup>**

#### **Trip planner**

In addition to individual destinations, the NAV ONE can store up to five trips with up to ten destinations to be visited in sequence on each trip. Trips stored in system memory can be repeatedly recalled and used, and trips can be added, named, edited and deleted.

#### **Plan a trip**

Select ADD at the  $\Xi$  Trip Planner menu and enter a name for the trip. Then, add destinations using the programming sequences for Address/Intersection, Point of Interest, Previous Destination, Address Book or Current Location. After all destinations have been added, press the SAVE function button.

#### **Navigate a trip**

Select the trip at the  $\Xi$  Trip Planner menu and press ENTER. Select any destination on the list as the first one to be reached and press ENTER or the GO function button to proceed to the  $E$  Select Route Criteria menu, then route calculation. Navigate to the destination using Route Guidance procedures.

As each destination is reached, the next one can be selected and navigated to.

At the end of the trip, or at any point along it, select [Discontinue Trip] and press ENTER to return to the  $\Xi$  Main menu.

#### **Modify a trip**

Any trip stored in system memory can be deleted. Also trip and destination names can be changed and destinations can be added and deleted by selecting the trip and pressing the EDIT function button and following the steps on succeeding menus.

Trip Planner VIEW Ô Mondays Trip ADD Thursdays Trip Vacation Weekend Trip EDIT BACK

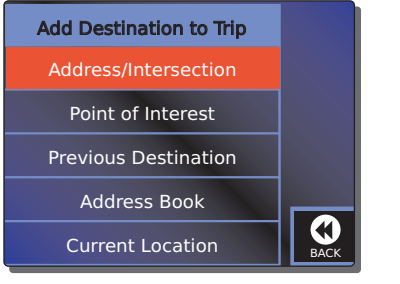

# **Address/intersection <sup>16</sup>**

#### **Address/intersection**

The NAV ONE system allows selection of any street address or intersection in its database as a destination.

#### **Starting with zip code (postal code)**

When selecting an address or intersection, the best starting point is the zip code for the desired destination. By entering the zip code as the first element of the address, the NAV ONE system will zoom in and look at only that area. It will always return an associated state and either a single city or a short list to choose from if more than one city shares the zip code. It allows the quickest destination address selection. At the  $\Xi$  Address menu, scroll  $\blacktriangle$  or  $\blacktriangledown$  to zip and press ENTER.

#### **Starting with state (province)**

If the zip code is not known, the state in which the destination is located must be the first address element to be entered. This also allows the system to zoom in on a segment of its database for efficient searching. At the  $\Xi$  Address menu, scroll  $\triangle$  or  $\blacktriangledown$  to [State] and press ENTER.

#### **Completing the address or intersection**

After the state has been selected, scroll $\triangle$  or  $\blacktriangledown$  to the next blank elements — city, street, and number or cross-street — in turn. Press ENTER and select the element using spell or list modes.

Once the address or intersection is completely filled in, the GO function button will become active. Pressing ENTER or the GO function button will proceed to the  $\Xi$  Select Route Criteria menu.

#### **Street or intersection**

The INTERSECTION function button toggles the system from the  $\Xi$  Address menu to the  $\Xi$  Intersection menu. The address element entry process is the same for both methods until the last step at which either the street number or the cross street is entered. It is possible to toggle between these modes after the state, city and street have been entered. Instructions for the  $\Xi$  Address menu apply to the  $\Xi$  Intersection menu as well.

#### **Clear function**

When using the address/intersection method to select a destination, the CLEAR function will clear the highlighted entry as well as any sub-fields. For instance, clearing the city field will also clear the street and number or cross-street fields.

#### ì **NOTE**

In any list, in addition to scrolling individual items using the  $\bullet$  or  $\bullet$  buttons. you can scroll more quickly by using the  $\blacktriangle$  or  $\blacktriangleright$ buttons to scroll by starting letter.

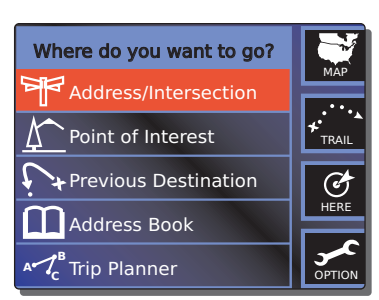

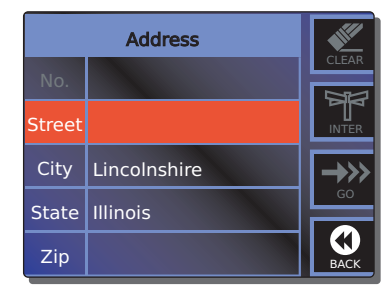

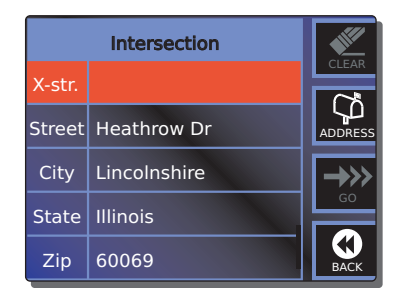

## **Point of interest**

#### **Point of interest**

Selecting a POI as a destination allows a public place to be found without necessarily knowing the address. The NAV ONE database includes thousands of points of interest in over 40 categories from airports to museums to restaurants. This mode can also be used as a means of finding the address and telephone number of any location in the POI database — the data is shown in the final screen of each selection process.

#### **Select by category**

Selects one of the categories from the NAV ONE database, then narrows the choice to one of the points in that category. At the [By Category] bar of the  $E$  Select POI Search Method menu, press ENTER to proceed to the  $E$  Select POI Category menu. Scroll  $\triangle$  or  $\triangledown$  to the desired category and press ENTER to proceed to a series of menus that allow refining the selection to a single location.

#### **Select by name**

Allows the name of the destination to be entered. Then narrows the choice to one location if there are multiple locations with the same name, such as a restaurant chain. At the [By Name] bar of the  $E$  Select POI Search Method menu, press ENTER to proceed to a series of menus that allow completion of the selection.

#### **Select by phone number**

Allows the telephone number of the destination to be entered. Then narrows the choice to one location if there are multiple locations with the same telephone number, such as an 800 number for a hotel chain. At the [By Phone Number] bar of the 2Select POI Search Method menu, press ENTER to proceed to a series of menus that allow completion of the selection.

#### **Search limits**

When the [Sort by Distance] preference is chosen during the POI selection process, the system will return a list of locations with the nearest one first. Some of those may be across the border of a nearby state. When the STATE function icon is shown, the system will search only in that state. In that case, change the state to find points in other states.

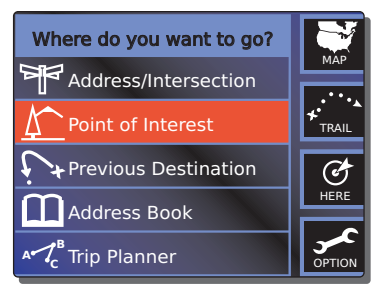

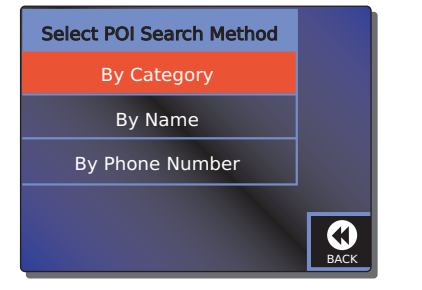

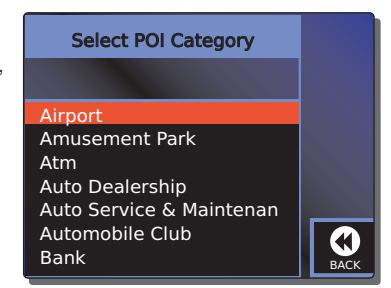

## **17**

# **Route guidance <sup>18</sup>**

#### **Route guidance**

Once a destination is chosen and a route is calculated, the NAV ONE system is ready to provide guidance to navigate the trip from the starting voice prompt, "Please proceed to the highlighted route," until the final announcement, "Arrived at destination."

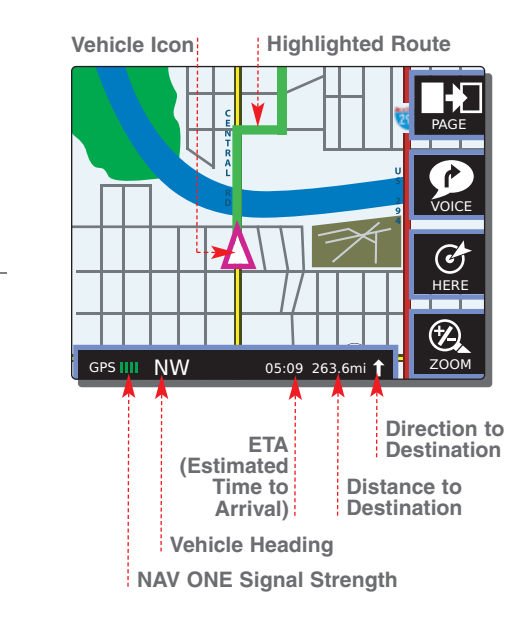

#### **Navigation**

During navigation, four screens are available. The  $\Xi$  Map screen will come up automatically after route calculation, but whichever is most useful at any given time can be selected:

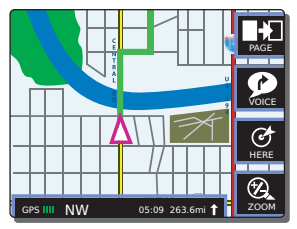

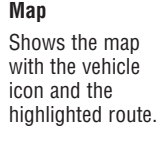

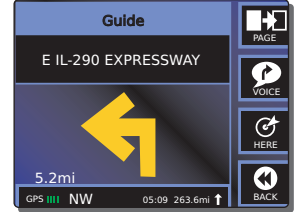

**Guide** 

Shows an enlarged, fullscreen version of each next maneuver to be performed.

 $\boxed{\text{H}}$ Planned Route Current: E IL-290 VOICE Expressway 5.2 E IL-290 0.6 S Nagle Ave א<br>דוח 0.3 Cortland Ave  $\boldsymbol{\Omega}$ PS IIII NW  $05:09$  263.6m

#### **Planned Route**

Shows the currently traveled road and a scrollable list of the next roads. It is the only navigation screen with the edit function.

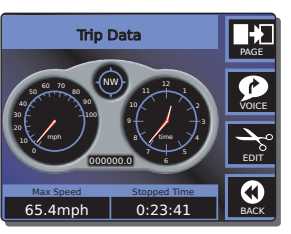

**Trip Data**  Provides comprehensive data about the trip in progress or the one most recently completed.

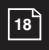

### **Off route events**

#### **Off route events**

During a trip, the NAV ONE system offers help if a turn is missed or a side trip is taken from a calculated route. It also allows changes to be made enroute — including detours, changing route criteria and trip plans, and canceling navigation.

#### **Leaving a calculated route**

Within a short distance of the vehicle leaving a calculated route, the NAV ONE system will recognize the deviation and provide helpful information. In the case of a missed turn or similar situation, the system will provide voice prompts, such as, "Please make a legal U-turn," to return to the calculated route while the system remains in the active navigation screen.

If a longer deviation is made and the prompts to return to the route are ignored, the system will calculate a new route to the destination — often a mini-route to intercept the original route at a later point — provided the auto reroute option is turned on. The new route will be displayed in the active navigation screen and the voice prompts will adjust accordingly. If auto reroute is turned off, the system will suspend quidance until the user takes some action such as [Detour] or [Cancel].

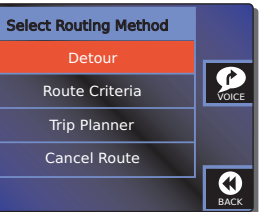

#### **Changes enroute**

Changes can be made at any time during a trip, but only from the  $E$  Planned Route Navigation screen. At that screen, press the EDIT function button to bring up the  $E$  Select Routing Method menu.

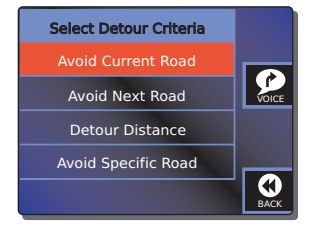

#### **Detour**

In case of road construction, traffic jams or undesirable roads, the NAV ONE system can quickly calculate a detour to reach the currently selected destination. At the  $\oplus$  Select Routing Method menu, scroll  $\triangle$  or  $\blacktriangledown$  to [Detour] and press ENTER to proceed to the  $\oplus$  Select Detour Criteria menu. At that menu, scroll  $\triangle$  or  $\blacktriangledown$  to the type of detour desired and press ENTER. Successive menus will allow completion of the selected detour type.

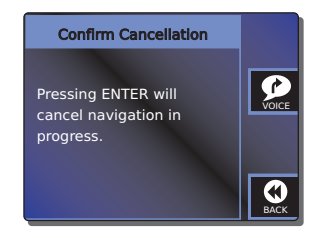

#### **Cancel navigation**

To cancel the current trip, scroll  $\triangle$  or  $\triangledown$  to [Cancel] at the  $\Xi$  Select Routing Method menu, then press ENTER. At the  $\Xi$  Confirm Cancellation screen, press ENTER to confirm and return to the  $\oplus$  Main menu.

## **Other useful features <sup>20</sup>**

#### **Other useful features**

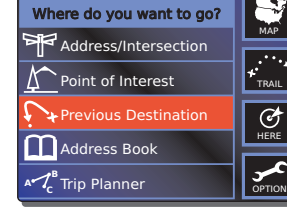

#### **Previous destination**

The NAV ONE system saves the most recent origin and the last nine destinations in memory for quick retrieval.

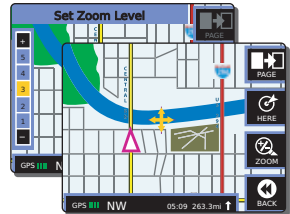

#### **Useful Tools**

Four functions are built into the NAV ONE system to provide added utility. ZOOM, PAN and HERE can be used whether or not a trip is in progress. VOICE is active only while a trip is in progress.

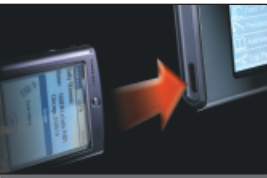

**PDA positioned for infrared transfer**

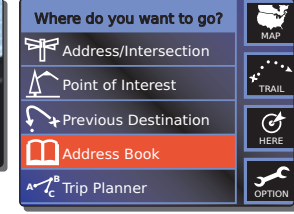

#### **Address book**

The address book allows users to store up to 100 destinations of their choice for ready reference and retrieval. They can also be added from a PDA using the infrared port, then edited and deleted with the system resources.

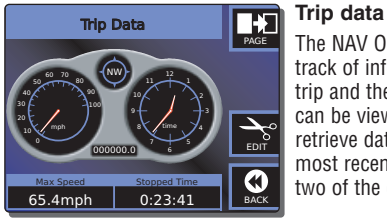

The NAV ONE system keeps track of information about each trip and the  $E$  Trip Data screen can be viewed at any time to retrieve data for the current or most recent trip. Users can select two of the data items for display.

#### **MAP**  $\overline{\mathcal{G}}$  $\mathbf{r}_{\text{trall}}$ Where do you want to go? Address/Intersection Point of Interest

 $\sum_{\text{OPTION}}$ 

Previous Destination

Address Book

**<sup>A</sup> <sup>B</sup> C** Trip Planner

#### **Trip planner**

In addition to individual destinations, the NAV ONE system allows up to five trips to be stored with up to ten destinations to be visited in sequence on each trip.

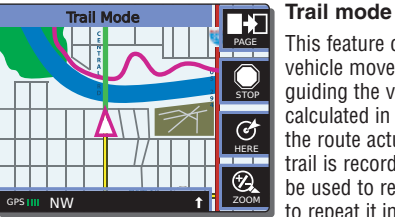

This feature can be used to record vehicle movements. Instead of guiding the vehicle on a route calculated in advance, it captures the route actually taken. Once a trail is recorded and saved, it can be used to retrace the route or to repeat it in the future.

## **NAV ONE system specifications**

#### **Physical**  $\cdots \cdots \cdots \supset \mathsf{Unit}$  dimensions **specifications**

201 mm x 120 mm x 65 mm (4.73" H x 7.91" W x 2.28" D)

**Unit weight** 710 g (1 lb., 8.96 oz.)

**Display size** 132 mm (5.2") Diagonal

**Display resolution** 320 x 240 Pixel STN Color Display

#### **Keypad** Back-lit

**Power**  12-volt DC Vehicle Power Adapter Included

Usage 1.2A max<br>Fuse 3A **Fuse** 

#### **Antenna**

Built-in Patch (Optional External Antenna Available)

#### **Temperature range**

Operation  $-15^{\circ}$ C to  $+60^{\circ}$ C (5 $^{\circ}$ F to 140 $^{\circ}$ F) Storage  $-30^{\circ}$ C to  $+80^{\circ}$ C ( $-22^{\circ}$ F to 176 $\circ$ F)

#### **Map storage**

Automotive-Grade Hard Disk Drive

#### Unit dimensions *Performance*  $\cdots$  Receiver

12 Parallel Channels for tracking up to 12 satellites

**Acquisition times** Approximately<br>(hot) 8 se 8 sec.<br>38 sec. (warm)  $\text{(cold)}$  45 sec. using i.A.S.A.P Technology

**Update rate** 1/second, continuous

**GPS accuracy** Position 10 meters, 2D RMS Velocity 0.1 m/sec.

**Dynamics** 4g

**Interface** USB 2.0

## **Maintenance and Troubleshooting <sup>22</sup>**

Maintenance  $\cdots$   $\bullet$  Very little maintenance is required to keep this NAV ONE system in good operating condition.

- n Keep the unit components clean by wiping with a soft cloth slightly moistened with lens cleaner or isopropyl alcohol. Do not use solvents or harsh or abrasive cleaners, which could damage the case or scratch the LCD.
- n Protect the unit from moisture and from being dropped or struck by hard objects to prevent damage. Do not apply pressure to the LCD screen.
- n Consult the Cobra web site (www.cobra.com) for the latest software and database versions and compare them to those stored in your unit to determine if updating is needed. Software and information updates are also available in DVD format and can be purchased as accessories. NAV ONE needs to be connected to a computer running a Windows 98 Second Edition or higher operating system with a DVD drive using a USB-2.0 cable to install the updates.

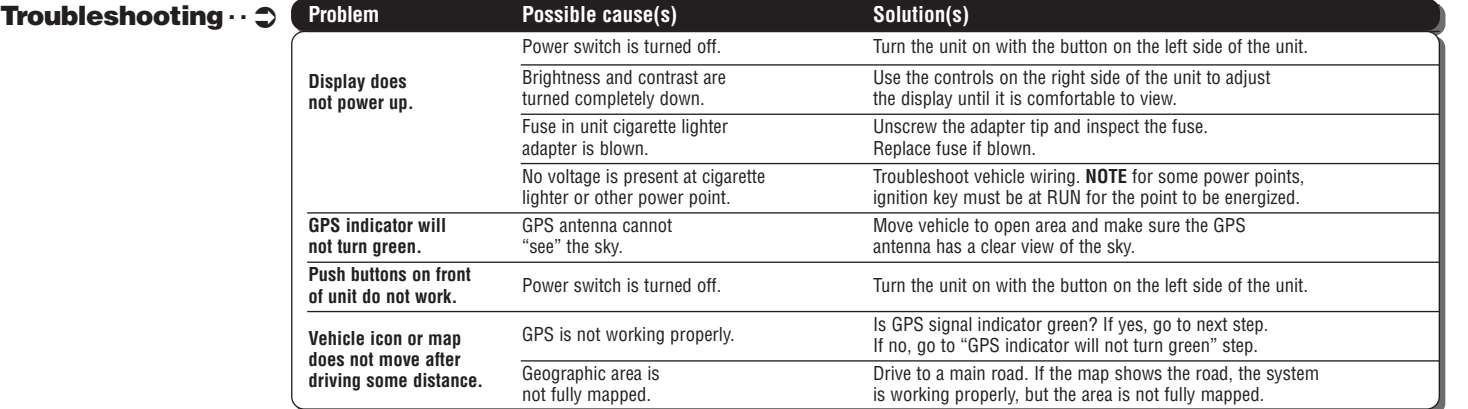

### **Product service**

**Product service**  $\cdot \cdot \bigcirc$  For any questions about operating or installing this new Cobra product, or if parts are missing…**Please call Cobra first! DO NOT RETURN THIS PRODUCT TO THE STORE! See Customer Assistance on page 24.**

#### **For products purchased in Canada or the U.S.A. Canada or U.S.A. . . . . . .** Ü

If this product should require factory service, please call Cobra first before sending the product. This will ensure the fastest turnaround time on any repair. If Cobra asks that the product be sent to its factory, it will be necessary to furnish the following to have the product serviced and returned:

- **1.** For warranty repair include some form of proof-of-purchase, such as a copy of a sales receipt making sure the date of purchase and product model number are clearly readable. If available, also include a reproduction of the dealer purchase form making sure the dealer address and phone number are clearly readable. If the originals are sent, they cannot be returned.
- **2.** Send the entire product.
- **3.** Enclose a description of what is happening with the product. Include a clearly printed name and address of where the product is to be returned, with phone number (required for shipment).
- **4.** Pack the product securely to prevent damage in transit. If possible, use the original packing material.
- **5.** Ship prepaid and insured by way of a traceable carrier such as United Parcel Service (UPS) or Priority Mail to avoid loss in transit to:

Cobra Factory Service Cobra Electronics Corporation 6500 West Cortland Street Chicago, Illinois 60707 U.S.A.

**6.** If the product is in warranty, upon receipt of the product, it will either be repaired or exchanged depending on the model. Please allow approximately 3 weeks before contacting Cobra for status. If the product is out of warranty, a letter will automatically be sent with information as to the repair charge or replacement charge.

#### **For any questions, please call 773-889-3087 for assistance.**

## **Customer assistance and Trademark acknowledgement <sup>24</sup>**

#### **Customer ..... assistance**

Cobra Electronics Corporation reserves the right to change or improve information in this manual without notice. Please visit www.cobra.com for updates or questions.

Should you encounter any problems with this product, or not understand its many features, please refer to this *Quick Reference Manual.* If you require further assistance after reading this manual, Cobra Electronics offers the following customer assistance services:

#### **For assistance in Canada or the U.S.A.**

- **E** Automated help desk (English only) 24 hours a day, 7 days a week at 773-889-3087 (phone).
- **Example 2 Customer assistance operators** (English and Spanish) 8:00 a.m. to 6:00 p.m. C.S.T. Mon. through Fri. (except holidays) at 773-889-3087 (phone).
- $\blacksquare$  **Questions** (English and Spanish) Faxes can be received at 773-622-2269 (fax).
- **Figure 1** Technical assistance (English only) www.cobra.com (on-line: Frequently Asked Questions).
- **Example 2** Technical assistance (English and Spanish) productinfo@cobra.com (e-mail).

#### **For assistance outside Canada or the U.S.A., or for assistance in French** ■ Contact your local dealer

## **acknowledgement**

 $\bf{Trademark \cdot \dots \cdots} \odot$  Cobra®, HighGear®, microTALK®, Safety Alert® Traffic Warning System, Nothing comes close to a Cobra® and the snake design are registered trademarks of Cobra Electronics Corporation, USA.

Cobra Electronics Corporation™, iASAP™, Accelerated Satellite Acquisition Protocol Technology™, CobraMarine™, RoadReady™, SmartPower™ and NAV ONE™ are trademarks of Cobra Electronics Corporation, USA. SiRF<sup>®</sup> is a registered trademark of SiRF Technology Incorporated.

Windows®, Windows Pocket PC® and Windows CE® are registered trademarks of Microsoft Corporation.

- Palm® and Palm OS® are registered trademarks of PalmSource, Inc.
- NAVTEQ® and NAVTEQ ON BOARD™ are registered trademarks of NAVTEQ®

### **User license**

Copyright © 2003-2004 NAVTEQ. All rights reserved.

This data includes information taken with permission from Canadian authorities, including © Her Majesty, © Queen's Printer for Ontario.

This document and the software described in it are furnished under license and may be used or copied only in accordance with such license. Except as permitted by such license, the contents of this document and software may not be disclosed to third parties, copied or duplicated in any form, in whole or in part, without the prior written permission of Cobra Electronics Corporation. This document and software contain proprietary and confidential information of Cobra Electronics Corporation and its licensors.

Cobra grants the purchaser a limited license for use of this document and the software incorporated in the NAV ONE for its normal operation. By using the NAV ONE, the purchaser agrees to be bound by the terms and conditions of this license agreement. The purchaser acknowledges that the content of this document and the software are the property of Cobra and its licensors and are protected by copyright laws of the U.S.A. and international treaties. The purchaser agrees not to modify, decompile, disassemble, reverse engineer or reduce to human readable form the software or any part of it, nor to create any derivative works based on the contents of this document or the software. The purchaser agrees not to export or re-export this document or the NAV ONE to any country in violation of the export control laws of the U.S.A.

The contents of this document and software are for informational use only, and are subject to change without notice. Cobra and its licensors intend to provide their customers the most complete and accurate navigation information available at a reasonable cost from government and private data sources. However, all data sources have limitations and some have inaccuracies or are incomplete to some degree. These characteristics carry over to the NAV ONE as well.

Cobra encourages customers to report any errors found in our electronic maps by contacting technical assistance (available in English and Spanish) at productinfo@cobra.com (e-mail), by visiting our web site: www.cobra.com, or by calling customer assistance (available in English and Spanish) at 773-889-3087 between 8:00 a.m. and 6:00 p.m. C.S.T. Monday through Friday (except holidays).

Restricted Rights Legend. For defense agencies: Use, reproduction or disclosure is subject to restrictions set forth in subparagraph (c) (1) (ii) of the Rights in Technical Data and Computer Software clause at DFARS 52.227-7013, and/or similar successor clauses in the FAR, or the DOD or NASA FAR Supplement.

## **Warranty <sup>26</sup>**

#### **Warranty**  $\cdots$  . . . . . . . .  $\supset$  For products purchased in Canada

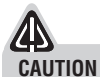

Cobra makes no warranty as to the accuracy or completeness of the map data in the NAV ONE and disclaims any and all express, implied or statutory warranties, including any implied warranty of merchantability or fitness for a particular purpose. It is the user's responsibility to use this product prudently. This product is intended to be used only as a travel aid and must not be used for any purpose requiring precise measurement of direction, distance, location or topography.

Your new Cobra NAV ONE is covered by a one (1) year warranty. If any manufacturing defect becomes apparent in this product within one (1) year from the original date of purchase, it will be repaired or replaced.

Please return the NAV ONE to Cobra with original or copy of dated proof of purchase. This warranty does not cover damages due to careless handling, negligence, accident, abuse or failure to follow operating instructions. Alteration of this product or defacing of the serial number cancels all obligations of this warranty. This warranty gives you specified legal rights. Additional warranty rights may be provided by law in some areas.

#### **For products purchased in the U.S.A.**

**Cobra Electronics Corporation** warrants that its Cobra NAV ONE, and the component parts thereof, will be free of defects in workmanship and materials for a period of one (1) year from the date of first consumer purchase. This warranty may be enforced by the first consumer purchaser, provided that the product is utilized within the U.S.A.

Cobra will, without charge, repair or replace, at its option, defective NAV ONE products or component parts upon delivery to the Cobra Factory Service Department, accompanied by proof of the date of first consumer purchase, such as a duplicated copy of a sales receipt. The consumer must pay any initial shipping charges required to ship the product for warranty service, but the return charges will be at Cobra's expense, if the product is repaired or replaced under warranty. This warranty gives the consumer specific rights, and he or she may also have other rights which vary from state to state.

**Exclusions:** This limited warranty does not apply:

**1.** To any product damaged by accident;

**2.** In the event of misuse or abuse of the product or as a result of unauthorized alterations or repairs;

**3.** If the serial number has been altered, defaced or removed;

**4.** If the owner of the product resides outside the U.S.A.

All implied warranties, including warranties of merchantability and fitness for a particular purpose are limited in duration to the length of this warranty.

Cobra shall not be liable for any incidental, consequential or other damages; including, without limitation, damages resulting from loss of use or cost of installation.

Some states do not allow limitations on how long an implied warranty lasts and/or do not allow the exclusion or limitation of incidental or consequential damages, so the above limitations may not apply to some consumers.

### **Accessories**

#### **Optional · accessories**

#### **The Cobra line of quality products includes:**

## CB Radios

microTALK® Radios Radar/Laser Detectors Safety Alert® Traffic Warning Systems Handheld GPS Receivers Mobile GPS Navigation Systems HighGear® Accessories CobraMarine™ VHF Radios Power Inverters Accessories

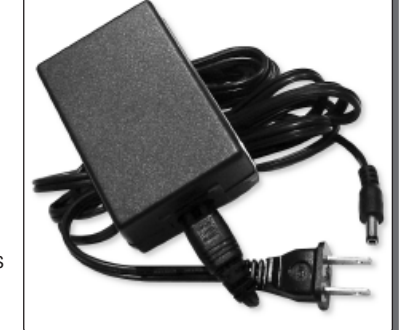

**120V AC power supply allows trip plan programming and data access in home or office.**

#### **To order by phone**

#### **In the U.S.A.**

Call 773-889-3087 (please follow the prompts) 8:00 a.m. - 6:00 p.m. C.S.T. Mon. through Fri. (except holidays)

#### **In Canada**

Call 514-683-1771 (please follow the prompts) 9:00 a.m. - 5:00 p.m. E.S.T. Mon. through Fri. (except holidays)

#### **To order by mail or fax**

Call 773-889-3087 for pricing. Please fill out order form and mail/fax directly to Cobra. Fax 773-622-2269.

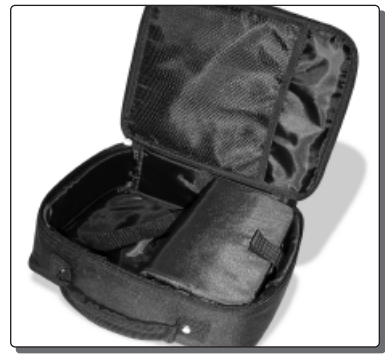

These accessories are available from a local Cobra dealer or directly from Cobra.

**Deluxe carrying case organizes the NAV ONE and its accessories and keeps them out of sight when not in use.**

#### **Make check or money order payable to**

**In the U.S.A.**  Cobra Electronics Corporation 6500 West Cortland Street Chicago, Illinois 60707 U.S.A. Attn: Accessories Department

#### **In Canada**

AVS Technologies, Inc. 2100 Trans Canada Highway South Montreal, Quebec H9P 2N4

#### **To order online**

Please visit our web site at: www.cobra.com

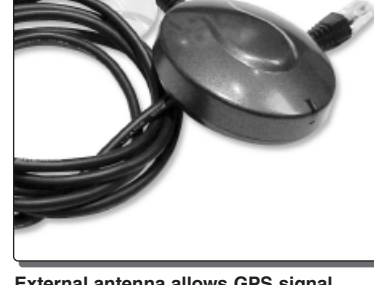

**External antenna allows GPS signal reception in heavily shielded vehicles and those with heated or metallic coated windshields.**

#### ì **NOTE**

Additional mounting bracket options, that may be more suited to your vehicle, are available at www.cobra.com.

# **Order form <sup>28</sup>**

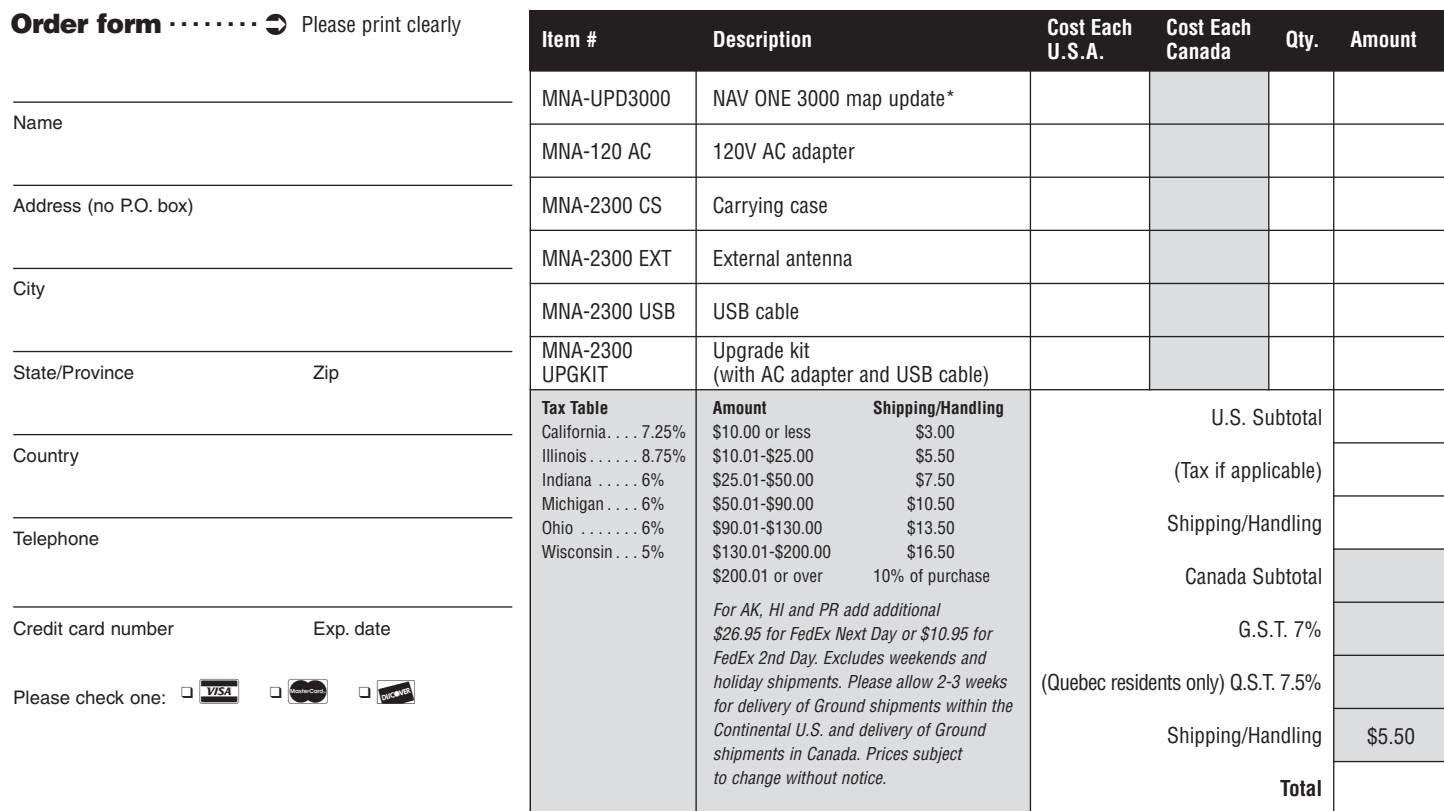

Customer signature

\*The Map Update is available on disks by telephone to Cobra's consumer response group at 773-889-3087. Purchase of MNA-2300 AC (120V AC Adapter) and MNA-2300 USB (USB Cable) required for updating map.

©2004 Cobra Electronics Corporation 6500 West Cortland Street Chicago, Illinois 60707 U.S.A.

www.cobra.com